# **SPF**レコード䛾設定について

現在䛿問題なく届いているお客様でも**Gmail**や携帯会社䛾アドレスで䛿、自動的にセキュリティ が「強」となり一斉配信されたメールを排除してしまうことがございます。

そのため、める配くんではメールの不達や遅延を解消するためISPF設定をしていただくことを お願いしております。

> 注意:SPFレコードの設定は、当社で代行しておこなうことはできません。 (理由は、当社がドメインの所有者でないためです)

> > 株式会社ディライトフル

## **SPF(TXT)**レコードと䛿?

SPFとは、電子メールの送信時に「送信者のなりすましメール」と誤って判定されることを防ぐための、セキュリティ技術 (送信ドメイン認証)の1つです。

SPFは、メールの送信者側が利用する仕組みで、送信メールがどこから送られてきたメールなのかをNSサーバー (\*1)に記しておくことで、受信者へ伝える役割を担います。

このことにより、メール送信時にFromとして利用するアドレスが、「第三者によって不正に利用されていない」ことを証明 します。

(\*1) DNS(Domain Name System)サーバーとは、ドメイン名(アドレスの@マークの右側)とIPアドレスの対応付けを行うため の機能を持ったサーバーのこと。

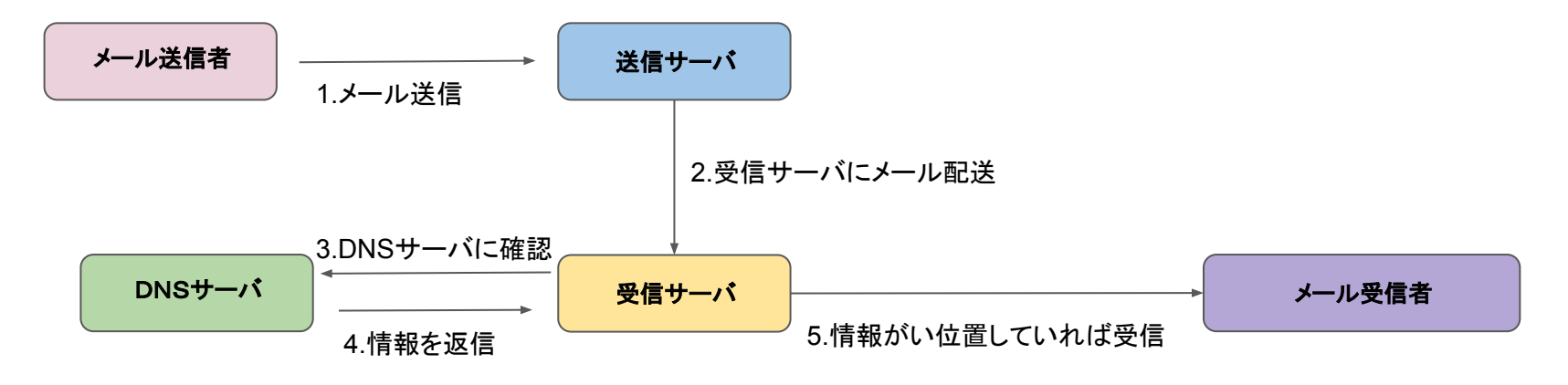

## **SPF**レコード䛾設定方法

※**gmail**など䛾フリーメールや、**OCN**、**BIGLOBE**など䛾プロバイダメールを送信元アドレスに設定することができません。

SPF設定は、もし御社でご使用のサーバがレンタルサーバであれば、レンタルサーバ会社に連絡し、お使いの ドメインにSPFレコードを設定いただきますようご依頼くださいませ。

もし、自社サーバをご利用の場合は、御社のシステム担当者ISPFレコードを設定していただくようお願いいた します。

### お勧めのSPFレコードは、下記の手順で簡単にお調べいただけます。

1.<https://diag.interlink.or.jp/spf> にアクセスします。

2.送信メールサーバに「sv〇.mgzn.jp」と入力します。 ※Oには数字が入ります。める配くんDの最初のアルファベットにより数字が異なります。 M→1、N→2、P→3、Q→4、R→5、S→6、T→7 例)Pから始まるID䛾場合、sv3.mgzn.jp となります。

3.める配くんで使用している「送信元アドレス」を入力します。

4.「下記の注意事項を確認しました」にチェックを入れ「診断する」ボタンを押します。

5.おすすめのSPFレコードが表示されますので、そのレコードでSPFを設定します。

## 参考**(**ご自身で設定する場合)

【ムームードメインのレンタルサーバをご利用の場合】

1.ムームードメイン管理画面にログインします。

2.管理ドメインをクリックします。

3.ネームサーバー設定変更>セットアップをクリックします。

#### 4.入力欄を追加します。

 サブドメイン→無記入、 種別→TXT 内容→お勧めのSPFレコード

5.「セットアップ情報を変更」をクリックして完了です。

※ほとんどのレンタルサーバ会社の管理画面で、同様の設定画 面 が用意されております。

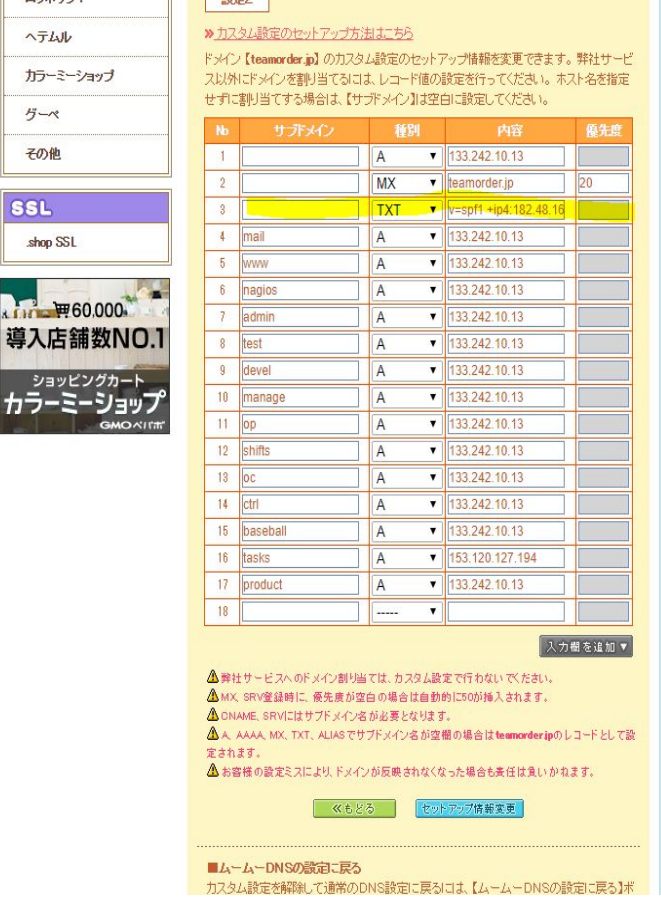

**Ref** 導

 $h^{\frac{3}{2}}$